# AIM-Android10-ARM\_64-PPC1XX User Manual 2021-12-10

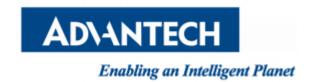

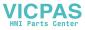

| Contents |
|----------|
|----------|

| 1 About Manual                     | 3 |
|------------------------------------|---|
| 2 Introduction                     | 3 |
| 2.1 New features                   | 3 |
| 2.2 Device support list            | 3 |
| 2.3 Preview                        | 3 |
| 3 Installation                     | 4 |
| 3.1 Prepare an Installtion sdcard  | 4 |
| 3.2 Install android 10             |   |
| 3.3 Hardware Requirements          | 6 |
| 4 Usage                            |   |
| 4.1 About SerialPort sample        | 7 |
| 4.2 About KioskSetting             |   |
| 4.3 About Screen RotationControl   | 4 |
| 4.4 Other Applications1            | 5 |
| 4.5 How to use adb tool in windows | 6 |

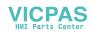

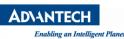

AIM-Android 10 Manual

# 1 About Manual

Thank you for using Advantech product and AIM-Android 10. This manual is a user manual of AIM-Android 10. This manual may be copied and distributed in any medium, either commercially or non-commercially.

# 2 Introduction

AIM-Android 10 is developed for Advantech devices based on formal Android 10. It is customized to satisfy users' requirements and to add new functions and features.

# 2.1 New features

## 2.1.1 Automatic Installation

In the process of installation, device recognizing can make phase more automatically. It will ensure that the users use Advantech android in Advantech device more comfortably.

## 2.1.2 Debugging Support

In the Advantech device you can also use adb over USB OTG. It will ensure that the users use debugging in Advantech device more comfortably.

## 2.1.3 Serial Port Support

We have developed a demo serial port JNI, JAR and utility for users. It can test serial port functions with UI utility.

## 2.1.4 Pre-installed Third Party Applications

Third party applications are installed as default. It is more convenient for the user.

## 2.2 Device support list

We currently support the following products: PPC-1XXW

### 2.3 Preview

After installation, you can see the HOME and application list:

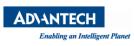

AIM-Android 10 Manual

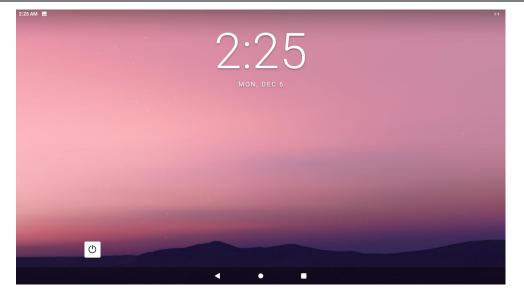

HOME

| зам 🗖 🛇 🜵     |                        |               |             |                |
|---------------|------------------------|---------------|-------------|----------------|
|               |                        | Q Search apps |             |                |
| G             |                        | 128           | •           |                |
| Android Agent | Calculator             | Calendar      | Clock       | ComPort        |
| 2             | 6                      |               | 1           |                |
| Contacts      | Explorer               | Files         | Firefox     | Gallery        |
| <b>5</b> 2    | <b>5</b>               | ۲             | Ø           | Ф              |
| Kiosk Setting | Lightning              | Music         | Open Camera | power manager  |
| sts           | ۲                      | Q             | \$          | ٩              |
| QAutoTool     | Rotation Control       | Search        | Settings    | Sound Recorder |
|               | •                      |               |             |                |
| Video         | WebView Browser Tester |               |             |                |
|               |                        |               |             |                |
|               |                        | < • •         |             |                |
|               |                        |               |             |                |

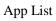

# 3 Installation

It is easy to install AIM-Android 10 on a hard disk.

3.1 Prepare an Installtion sdcard

| CH<br>Intelligent Planet                                                   | AIM-Android 10 Manual |
|----------------------------------------------------------------------------|-----------------------|
| 船 Rockchip Create Upgrade Disk Tool v1.61                                  | ×                     |
| First:Choose removable disk<br>Generic MassStorageClass USB Device 14.8G ✓ | SDBoot:2.12           |
| Upgrade Firmware PCBATest                                                  | SD Boot<br>Restore    |
| D:\iso\windows\AndroidTool\rockdev\update.img                              | Firmware              |
| Fourth:Choose demo(Option)                                                 | Demo                  |
|                                                                            | Create                |
|                                                                            | Restore               |

You should click the "Create" button to burn the sdcard.

#### 3.2 Install android 10

AD\4M

Enabling an

- **Step 1**: Please power off in PPC1XX.
- Step 2 : Insert the SD card.
- Step 3 : Power on in PPC1XX.
- **Step 4 :** Installing system update.

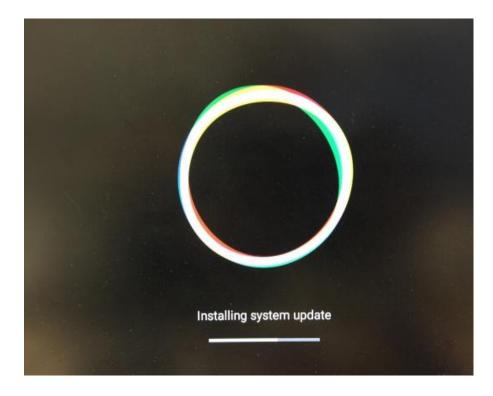

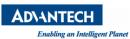

**Step 5 :** Please Remove the SD Card when PPC1XX show the message "Doing Action succeeded. please remove the sdcard......".

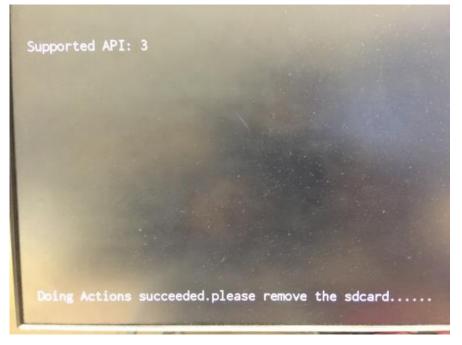

Step 6 : Remove SD card.

The Android image will be auto-install.

### 3.3 Hardware Requirements

The following information represents the requirements necessary to install AIM-Android 10 successfully.

Sdcard Size

- Recommended : 8 G or more

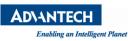

# 4 Usage

### 4.1 About SerialPort sample

After installing AIM-Android, you will see a Serial application in App list. Users can test serial port with it.

After starting the application, you will see:

| 2:09 🖭 🦞  |               |                     | <->₁ [ |
|-----------|---------------|---------------------|--------|
| ComPort   |               |                     |        |
| COM       | Port Settings | Receive Windows     |        |
|           |               |                     |        |
| COM Port  | /dev/ttyS1    |                     |        |
| Baud Rate | 1152000       |                     |        |
| Common    | LoopBack      |                     |        |
| ſ         | Open          |                     |        |
|           |               | Send Windows        |        |
|           |               | ĺ                   | Clean  |
|           |               |                     | Send   |
|           |               | < • •               |        |
|           |               | Serial port options |        |

Usage: choose the port, baudrate.(e.g., ttyS1, 9600)

## 4.2 About KioskSetting

For Android Kiosk solution, Advantech provide a kiosk setting launch App, user can user this App to set any other android App as kiosk App, kiosk App means it will run in full screen when boot up, navigate bar and status bar of android will hide.

## 4.2.1 Set the Kiosk Setting app as the default launcher

Just launch the kiosksetting app, the app can be the android default home app. When KioskSetting app starts for the first time, you can see the following screen. Please set the password of kiosk mode according to the prompt information in the dialog box.

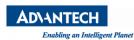

| Klosk Mode Password Setup         Note: The password must be at least 12 characters long and include: an uppercase character, a lowercase character, a digit and a symbol.         Password         Confirm Password         Use a 6- character password         SUBMIT       CANCEL |                     |                         |                        |                     |
|----------------------------------------------------------------------------------------------------|---------------------|-------------------------|------------------------|---------------------|
| include: an uppercase character, a lowercase character, a digit and a symbol.  Password  Confirm Password  Use a 6- character password                                                                                                    | Kiosk Mode Passwo   | ord Setup               |                        |                     |
| Confirm Password                                                                                                    | include: an upperca | se character, a lowerca | haracters<br>ase chara | long and<br>cter, a |
| Use a 6-<br>character<br>password                                                                                                    | Password            |                         |                        |                     |
| character<br>password                                                                                                    | Confirm Password    |                         |                        |                     |
| SUBMIT CANCEL                                                                                                    |                     |                         |                        | character           |
|                                                                                                    |                     | SUBMIT                  | C/                     | ANCEL               |
|                                                                                                    |                     |                         |                        |                     |
|                                                                                                    |                     |                         |                        |                     |

After input, click "SUBMIT" button to enter the app main interface.

| elect One App For | Josk Mode  |  | ű. |
|-------------------|------------|--|----|
| Chromium          | WebStation |  |    |
|                   |            |  |    |

### 4.2.2 Set third app as kiosk app

First, click the "Chromium" icon in the main interface, and then click the "lock & launch" button to set the Chromium app as kiosk app.

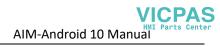

| Kiosk Setting                 |                                                           |                             |                                |                          |      |               |
|-------------------------------|-----------------------------------------------------------|-----------------------------|--------------------------------|--------------------------|------|---------------|
| Select One App For Kiosk Mode |                                                           |                             |                                |                          |      | ඵ             |
| Chromium WebStation           |                                                           |                             |                                |                          |      |               |
| Show system apps WebSta       | ation setup Powe                                          | r                           |                                |                          | Lock | & Launch Exit |
|                               | type web address                                          |                             |                                |                          |      | ☆ ≛ :         |
|                               | Search or type web                                        |                             | ogle                           |                          |      |               |
|                               | ©<br>The Chromi<br>Treenode                               | Chromium<br>G<br>Github Pag | G<br>Git Reposit<br>Chrome Fla | Google Ope<br>Chrome Ver |      |               |
|                               | Discover<br>Can't refresh Disco<br>Check back later for n |                             |                                |                          | ٠    |               |

#### 4.2.3 Exit kiosk app

**AD\ANTECH** 

Enabling an Intelligent Planet

If you want to exit the kiosk app, you need to long press the "EXIT KIOSK" on the screen and enter the password for setting the kiosk mode before.

After long pressing the "EXIT KIOSK" on the screen, the following dialog box will appear to ask for the password. After entering the password, click "CONTINUE" button to return to the KioskSetting app interface.

| ADIANTECH<br>Enabling an Intelligent Planet                             |                                                                               | AIM-Android 10 Manual |
|-------------------------------------------------------------------------|-------------------------------------------------------------------------------|-----------------------|
| 🐨 New tab 🛛 🕹 🕂                                                         |                                                                               |                       |
| $ \bigcirc \leftrightarrow \rightarrow \circ \circ \circ $ Search or ty | pe web address                                                                | ★ 圭 1                 |
|                                                                         | Google                                                                        |                       |
|                                                                         | Search or type web address                                                    |                       |
|                                                                         | The Chromium _ City of Reposit. Coxyle Ope                                    |                       |
|                                                                         | 0 0 0 0                                                                       |                       |
|                                                                         | freenode Github Pag Chrome Fla Chrome Ver                                     | ٥                     |
|                                                                         | Can't refresh Discover                                                        |                       |
|                                                                         | Check back later for new stories                                              |                       |
|                                                                         |                                                                               |                       |
|                                                                         |                                                                               |                       |
| EXIT KIOSK                                                              |                                                                               |                       |
|                                                                         |                                                                               |                       |
|                                                                         | Exit Kiosk Mode                                                               |                       |
|                                                                         | Password                                                                      |                       |
|                                                                         | Password                                                                      |                       |
|                                                                         | CONTINUE                                                                      |                       |
|                                                                         |                                                                               |                       |
|                                                                         |                                                                               |                       |
| q w e                                                                   | <sup>3</sup> <sup>4</sup> <sup>5</sup> <sup>6</sup> <sup>7</sup><br>r t y u i | <sup>8</sup> 9 0 🖾    |
| a s                                                                     | d f g h j                                                                     | k I 🥝                 |
| α 5                                                                     |                                                                               |                       |
| Z X                                                                     | c v b n m                                                                     | n!? 🔺                 |
| ?123 ,                                                                  |                                                                               | . ©                   |

# 4.2.4 Set WebView as kiosk app

Click the "WebStation setup" and input the URL.

| ADIANTECH<br>Enabling an Intelligent Planet  | AIM-Android 10 Manual |
|----------------------------------------------|-----------------------|
| Kiosk Setting<br>V1.0.1                      |                       |
| Select One App For Kiosk Mode                | 8                     |
| Chromium WebStation                          |                       |
| Show system apps WebStation setup Power      | Lock & Launch Exit    |
| EXT RIOSKIOSK Setting                        |                       |
| Select One App For Kiosk Mode                | <u>ි</u>              |
| Chromium WebSte URL https://www.baidu.com Of | Cancel                |
| Show system apps WebStation setup Power      | Lock & Launch Exit    |

Click the "WebStation" icon in the main interface, and then click the "lock & launch" button to set the Chromium app as kiosk app.

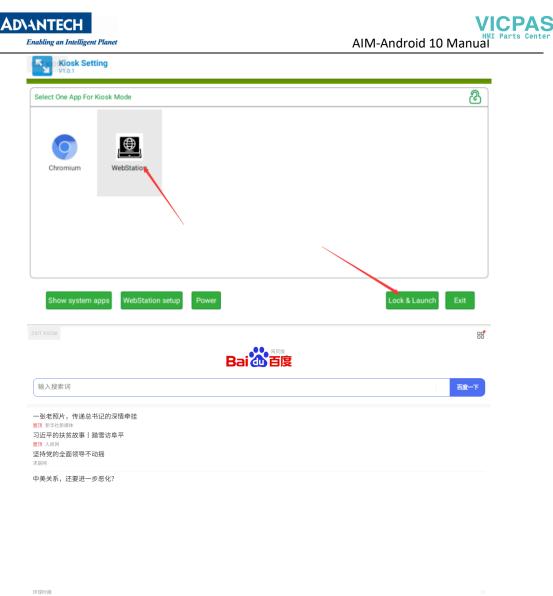

国内再现富豪"移民潮"?1.5万人卷走万亿资产,国家终于出手了

If you want to exit the kiosk app, you need to long press the "EXIT KIOSK" on the screen and enter the password for setting the kiosk mode before.

### 4.2.5 Show system app

Click the "Show system apps" icon in the main interface

| ect One App For Kio                                                   | osk Mode          |          |       |         |          |            |
|-----------------------------------------------------------------------|-------------------|----------|-------|---------|----------|------------|
| 0                                                                     |                   |          |       |         |          |            |
| Chromium                                                              | WebStation        |          |       |         |          |            |
|                                                                       |                   |          |       |         |          |            |
|                                                                       | 1                 |          |       |         |          |            |
|                                                                       |                   |          |       |         |          |            |
| Show system app                                                       |                   | up Power |       |         | Lock & L | aunch      |
| Show system app<br>Sign Skiosk Sett<br>V1.0.1<br>Select One App For H | ing               | up Power |       |         | Lock & L | aunch Exit |
| Kiosk Sett<br>V1.0.1                                                  | ing               | up Power | L.    |         | Lock & L | <u>ک</u>   |
| Kiosk Sett<br>V1.0.1                                                  | ing               | up Power | Phone | Gallery | Lock & L |            |
| Select One App For I                                                  | ing<br>Kiosk Mode | 0        | Phone | Gallery | Ó        | Android    |

## 4.2.6 Exit kioskSetting

**ADVANTECH** 

Enabling an Intelligent Planet

Click the "Exit" in the main interface and input the password. If you exit the application successfully, the launche3 will be the default home app.

| R.                | <b>Kiosk</b><br>/1.0.1 | Setting        |                |                |              |                   |     |        |          |       |      |
|-------------------|------------------------|----------------|----------------|----------------|--------------|-------------------|-----|--------|----------|-------|------|
| Select O          | ne App                 | ) For Kiosk Mo | ode            |                |              |                   |     |        |          |       | ෂ    |
| Chro              | omium                  | we             | ⊕bbStation     |                |              |                   |     |        |          |       |      |
| Sho<br>EXIT KIOSK |                        | tem apps       | WebStation set | tup Pov        | ver          |                   |     |        | Lock & L | aunch | Exit |
|                   |                        |                |                | Exit Kiosk Mo  | ode          |                   |     |        |          |       |      |
|                   |                        |                |                | Password (     |              |                   |     |        |          |       |      |
|                   |                        |                |                |                |              | CO                | CA  | NCEL   |          |       |      |
|                   |                        |                |                |                |              |                   |     |        |          |       |      |
| q                 | 1                      | 2<br>W         | e              | r <sup>4</sup> | <sup>5</sup> | <sup>6</sup><br>У | U 7 | 8<br>İ | 9<br>O   | p     | ⊠    |
|                   | а                      | S              | d              | f              | g            | h                 | j   | k      | I        |       | 9    |
| <b>•</b><br>      | ,                      | z              | х              | С              | V            | b                 | n   | m      | ļ        | ?     | ▲    |
| :123              | )                      | ,              |                |                |              |                   |     |        |          | •     |      |

## Note:

**ADVANTECH** 

Enabling an Intelligent Planet

If you don't want to use the "EXIT KIOSK" button, we can deeply customize the image and use the gestures (similar to " $\checkmark$ ") to trigger the exit action.

## 4.3 About Screen RotationControl

The rotate step of the screen.

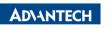

Enabling an Intelligent Planet

| ψ                                                                      | ↔ 🖹 💈 1:58                                               |
|------------------------------------------------------------------------|----------------------------------------------------------|
| Rotation Control                                                       |                                                          |
| Control                                                                |                                                          |
| Start controlling rotation<br>Start this application now.              | 0                                                        |
| Settings                                                               |                                                          |
| Start on boot<br>This application automatically starts on system boot. | 0                                                        |
| Notification Priority<br>Default                                       |                                                          |
| Неір                                                                   |                                                          |
| View description<br>View description of each mode.                     |                                                          |
|                                                                        |                                                          |
| < (                                                                    |                                                          |
| © Ф                                                                    | 👄 🕷 🖬 1:58                                               |
| Rotation Control                                                       |                                                          |
| Control                                                                |                                                          |
| Start controlling rotation<br>Start this application now.              | ۰ 🔹                                                      |
| Settings                                                               |                                                          |
| Start on boot<br>This application automatically starts on system boot. | 0                                                        |
| Notification Priority<br>Default                                       |                                                          |
| Неір                                                                   |                                                          |
| View description<br>View description of each mode.                     |                                                          |
|                                                                        |                                                          |
| $\triangleleft$ (                                                      |                                                          |
|                                                                        |                                                          |
|                                                                        | 6:14<br>Fri, Dec 17 ←→ 🛱 85%                             |
| Rotation Control                                                       |                                                          |
|                                                                        |                                                          |
| Start controlling rotation<br>Start this application now.              |                                                          |
|                                                                        |                                                          |
| Settings<br>Start on boot                                              | Silent notifications                                     |
|                                                                        | (3) Android System                                       |
| Notification Priority<br>Default                                       | USB debugging connected<br>Tap to turn off USB debugging |
|                                                                        | Android System • Charging this device via USB ~          |
| View description<br>View description of each mode                      | Manage                                                   |
|                                                                        |                                                          |

## 4.4 Other Applications

Many other applications for arm supported by Android or other resource web sites. You can search and download them from internet by yourself.

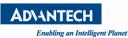

### 4.5 How to use adb tool in windows

### 4.5.1 Install ADB

After the connection is built, download & execute "ADBDriverInstaller.exe" to install adb driver.

|                         | APK Instal                | ler                   |
|-------------------------|---------------------------|-----------------------|
|                         | APRINSIA                  | IEI                   |
|                         |                           |                       |
|                         |                           |                       |
|                         |                           |                       |
|                         |                           |                       |
| Operating System: Windo | ws 7 Service Pack 1 [x64] | Device Manager Refres |
| Manufacturer            | Description               | Device Status         |
|                         |                           |                       |
| ASU5                    | ADB Interface             | Driver incorrectly    |
| ASUS                    | AD9 Interface             | Driver incorrectly    |
| ASUS                    | ADB Interface             | Driver incorrectly    |
| ASUS                    | ADB Interface             | Driver incorrectly    |
| ASUS                    | ADB Interface             | Driver incorrectly    |

### 4.5.2 Create PATH

Add adb-tool and create path in windows.

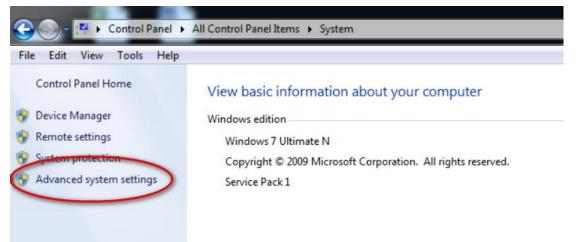

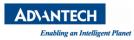

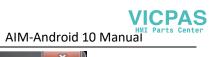

| outer Name Hardw                                                                                                    | are Advanced System Protection Remote                                                                                                    |
|----------------------------------------------------------------------------------------------------|----------------------------------------------------------------------------------------------------|
| u must be logged on                                                                                                    | as an Administrator to make most of these changes.                                                                                                    |
| erformance                                                                                                    |                                                                                                    |
| isual effects, proces                                                                                                    | sor scheduling, memory usage, and virtual memory                                                                                                    |
|                                                                                                    |                                                                                                    |
|                                                                                                    | Settings                                                                                                    |
| ser Profiles                                                                                                    |                                                                                                    |
| esktop settings relat                                                                                                    | ed to your logon                                                                                                    |
|                                                                                                    |                                                                                                    |
|                                                                                                    | Settings                                                                                                    |
|                                                                                                    |                                                                                                    |
| tartup and Recovery                                                                                                    |                                                                                                    |
| ystem startup, syster                                                                                                    | m failure, and debugging information                                                                                                    |
|                                                                                                    |                                                                                                    |
|                                                                                                    | Settings                                                                                                    |
|                                                                                                    |                                                                                                    |
|                                                                                                    | Environment Variables                                                                                                    |
|                                                                                                    |                                                                                                    |
|                                                                                                    |                                                                                                    |
|                                                                                                    |                                                                                                    |
|                                                                                                    | OK Cancel Apply                                                                                                    |
|                                                                                                    | OK Cancel Apply                                                                                                    |
| ronment Variable                                                                                                    |                                                                                                    |
| ronment Variable:                                                                                                    |                                                                                                    |
|                                                                                                    | s X                                                                                                    |
|                                                                                                    | s X                                                                                                    |
| lser variables for a<br>Variable                                                                                                   | s 🛛 🕅                                                                                                    |
| lser variables for a<br>Variable                                                                                                   | s 23 xawang.fei Value I C:\Program Files (x86)\Subversion\jconv                                                                                                    |
| Jser variables for a<br>Variable<br>APR_ICONV_PATH                                                                                 | s 🛛 🕅                                                                                                    |
| Jser variables for a<br>Variable<br>APR_ICONV_PATH<br>TEMP                                                                         | s 23 xawang.fei Value C:\Program Files (x86)\Subversion\jconv %USERPROFILE%\AppData\Local\Temp                                                                                                    |
| Jser variables for a<br>Variable<br>APR_ICONV_PATH<br>TEMP                                                                         | s 23 xawang.fei Value C:\Program Files (x86)\Subversion\yconv %USERPROFILE%\AppData\Local\Temp %USERPROFILE%\AppData\Local\Temp                                                                                                    |
| Jser variables for a<br>Variable<br>APR_ICONV_PATH<br>TEMP                                                                         | s 23 xawang.fei Value C:\Program Files (x86)\Subversion\jconv %USERPROFILE%\AppData\Local\Temp                                                                                                    |
| Iser variables for a<br>Variable<br>APR_ICONV_PATH<br>TEMP<br>TMP                                                                  | s 23 xawang.fei Value C:\Program Files (x86)\Subversion\yconv %USERPROFILE%\AppData\Local\Temp %USERPROFILE%\AppData\Local\Temp                                                                                                    |
| Iser variables for a<br>Variable<br>APR_ICONV_PATH<br>TEMP<br>TMP                                                                  | s 23 xawang.fei Value C:\Program Files (x86)\Subversion\yconv %USERPROFILE%\AppData\Local\Temp %USERPROFILE%\AppData\Local\Temp                                                                                                    |
| Iser variables for a<br>Variable<br>APR_ICONV_PATH<br>TEMP<br>TMP                                                                  | s 23 xawang.fei Value C:\Program Files (x86)\Subversion\yconv %USERPROFILE%\AppData\Local\Temp %USERPROFILE%\AppData\Local\Temp                                                                                                    |
| Iser variables for an<br>Variable<br>APR_ICONV_PATH<br>TEMP<br>TMP<br>ystem variables<br>Variable                                  | s S<br>xawang.fei<br>Value<br>4 C:\Program Files (x86)\Subversion\jconv<br>%USERPROFILE%\AppData\Local\Temp<br>%USERPROFILE%\AppData\Local\Temp<br>New Edit Delete<br>Value                                                                  |
| Iser variables for an<br>Variable<br>APR_ICONV_PATH<br>TEMP<br>TMP<br>ystem variables<br>Variable<br>APR_ICONV_PATH                | s 23 xawang.fei Value C:\Program Files (x86)\Subversion\jconv %USERPROFILE%\AppData\Local\Temp %USERPROFILE%\AppData\Local\Temp New Edit Delete                                                                                              |
| Iser variables for an<br>Variable<br>APR_ICONV_PATH<br>TEMP<br>TMP<br>vstem variables<br>Variable<br>APR_ICONV_PATH<br>asl.log     | s S<br>xawang.fei<br>Value<br>4 C:\Program Files (x86)\Subversion\jconv<br>%USERPROFILE%\AppData\Local\Temp<br>%USERPROFILE%\AppData\Local\Temp<br>New Edit Delete<br>Value<br>4 C:\Program Files (x86)\Subversion\jconv<br>Destination=file |
| Iser variables for an<br>Variable<br>APR_ICONV_PATH<br>TEMP<br>TMP<br>Variable<br>Variable<br>APR_ICONV_PATH<br>asl.log<br>ComSpec | s & & & & & & & & & & & & & & & & & & &                                                                                                    |
| Iser variables for an<br>Variable<br>APR_ICONV_PATH<br>TEMP<br>TMP<br>Variable<br>Variable<br>APR_ICONV_PATH<br>asl.log            | s & & & & & & & & & & & & & & & & & & &                                                                                                    |
| Iser variables for an<br>Variable<br>APR_ICONV_PATH<br>TEMP<br>TMP<br>Variable<br>Variable<br>APR_ICONV_PATH<br>asl.log<br>ComSpec | s & & & & & & & & & & & & & & & & & & &                                                                                                    |

| ADIANTECH<br>Enabling an Intelligent Planet                                          |                              | AIM-Android 10 I | VICPAS<br>HMI Parts Cento<br>Manual |  |
|--------------------------------------------------------------------------------------|------------------------------|------------------|-------------------------------------|--|
|                                                                                      | er  Material (E:)  adb-tools |                  |                                     |  |
| File Edit View Tools Help<br>Organize ▼ Include in library ▼ Share with ▼ New folder |                              |                  |                                     |  |
| 🔆 Favorites                                                                          | Name                         | Date modified    | Туре                                |  |
| E Desktop                                                                            | adb.exe                      | 2016/9/14 18:15  | Application                         |  |
| 🐌 Downloads                                                                          | 🚳 adbWinApi.dll              | 2016/9/14 18:16  | Application ext                     |  |
| 🔛 Recent Places                                                                      |                              |                  |                                     |  |
| 🧮 Libraries                                                                          |                              |                  |                                     |  |
| La cibranes                                                                          |                              |                  |                                     |  |
| Now                                                                                  | User Variable                | ×                |                                     |  |
| New                                                                                  | User Variable                |                  |                                     |  |
| Var                                                                                  | able name: PATH              |                  |                                     |  |
|                                                                                      |                              |                  |                                     |  |
| Var                                                                                  | iable value: E:\adb-tools    |                  |                                     |  |
|                                                                                      |                              | K Cancel         |                                     |  |
|                                                                                      |                              |                  |                                     |  |

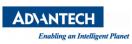

# Appendix

1. How to start application after booting android system?

After android system is started, it will broadcast an action message named 'android.intent.action.BOOT\_COMPLETED'. You can receive this message and start your application.